# Gestione anagrafe degli iscritti

Daniela Garritano

 CED-FNOMCEO $\sim$  1

## Società tra professionisti (STP)

- Sulla G.U. della Repubblica Italiana n.81 del 6 aprile <sup>2013</sup> <sup>è</sup> stato pubblicato il decreto n.34 dell'8 febbraio <sup>2013</sup> recante "Regolamento in materia di società per l'esercizio di attività professionali regolamentate nel sistema ordinistico, ai sensi dell'art.10, comma 10, della legge <sup>12</sup> novembre 2011, n.183 entrato in vigore il <sup>21</sup> aprile 2013.
- La Federazione, al fine di supportare, coordinare <sup>e</sup> uniformare le attività degli Ordini provinciali in ordine alla nuova gestione della sezione da istituire all'interno dell'Albo, ha inviato diverse comunicazioni sull'argomento:

 n.23 del <sup>12</sup> aprile 2013; n.27 del <sup>19</sup> aprile 2013; n.30 del <sup>24</sup> aprile <sup>2013</sup> n.34 del <sup>15</sup> maggio 2013; n.62 del <sup>9</sup> luglio 2013; n.17 del <sup>13</sup> febbraio 2014: n.52 del <sup>13</sup> maggio 2014.

 Con la comunicazione n.17 <sup>è</sup> stato trasmesso agli Ordini provinciali il manuale "Descrizione <sup>e</sup> schema STP flusso informativo" con l'impegno di predisporre, entro l'anno 2014, un applicativo web strutturato per la

 gestione delle STP in modo da semplificare <sup>e</sup> standardizzare le procedure di inserimento, modifica, cancellazione <sup>e</sup> non determinare un costo per <sup>g</sup>li Ordini stessi.

- Il suddetto manuale pu<sup>ò</sup> essere scaricato da: application.fnomceo.it alla voce - Dati applicativi -
- Oggi viene rilasciato il modulo per la gestione delle STP che <sup>è</sup> stato aggiunto nell'applicazione Anagrafica.
- Inoltre <sup>è</sup> stato predisposto un manuale d'uso che pu<sup>ò</sup>essere sempre acquisito alla voce - Dati applicativi –
- Infine, sul portale della Federazione (portale.fnomceo.it) <sup>è</sup> stata inserita la funzione di "ricerca" <sup>a</sup> livello nazionale delle STP.

## Accesso al modulo e gestione STP

 Tramite le proprie credenziali accedere all'applicazione Anagrafica (application.fnomceo.it).Cliccare la nuova voce "**STP**" del menu in alto:

XML Ordini Partecipazioni ECM CoGeAPS Reportistica **Professionisti Guida** -STI

Crea Nuova STP - Professionisti NON in anagrafica FNOMCeO - Elenco STP disattivate

 Una volta entrati nel modulo STP appare una sezione per inserire <sup>i</sup> filtri per le ricerche <sup>e</sup> la lista delle STPassociate al vostro Ordine di appartenenza

CED-FNOMCEO

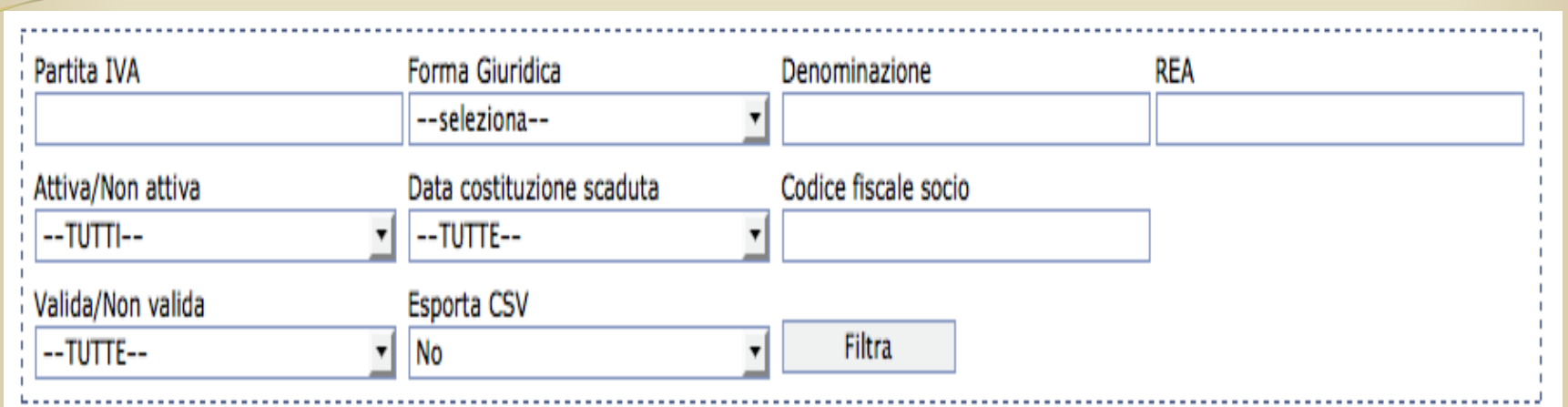

### sezione che visualizza gli oggetti ricercati

Record trovati:  $12$  [ Ordine della provincia di = AGRIGENTO ]

»Annulla filtri

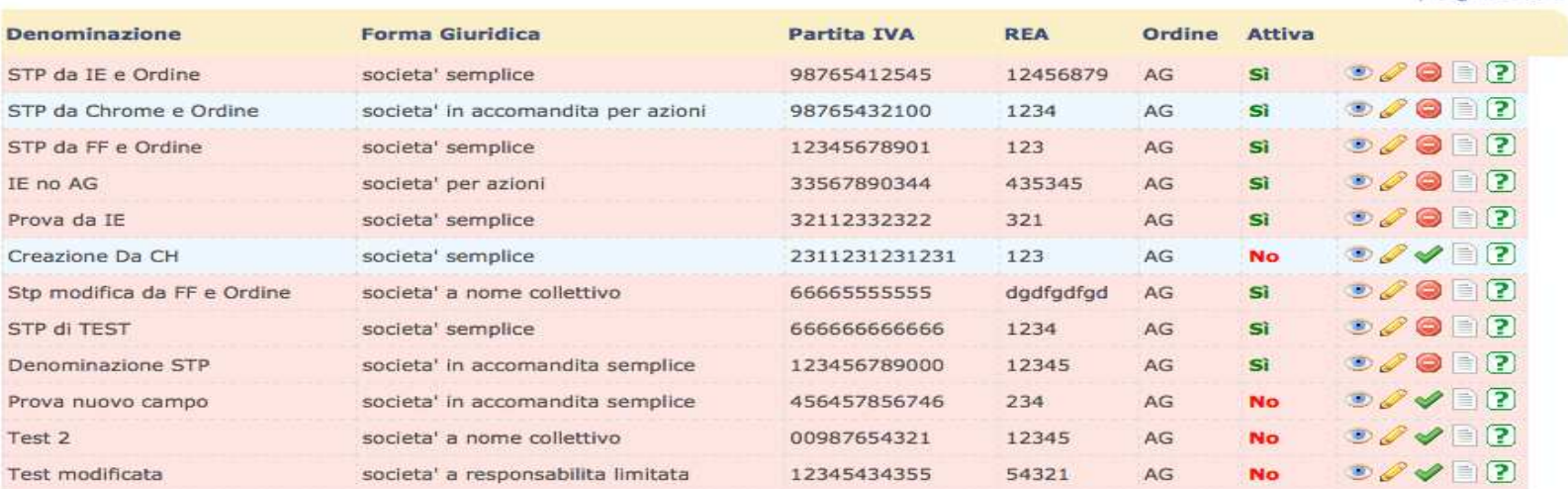

| Pagina 1 di 1 |

| Pagina 1 di 1 |

26/11/2014

 CED-FNOMCEO $\sim$  6

 Inoltre <sup>è</sup> presente una casella "Export csv soci" che permette di ottenere un expor<sup>t</sup> delle informazioni relative ai soci delle STP associate al proprio ordine di appartenenza.

- Ogni riga della lista visualizza alcune informazioni della STP di riferimento.
- Le ultime due colonne consentono di effettuare alcune azioni sulla STP ad esempio:

permette di visualizzare i soci della STP

 **permette di verificare se la STP risulta VALIDA**. Le condizioni di validità sono:

- 2/3 dei soci devono essere iscritti ad un Ordine
- Se la STP <sup>è</sup> iscritta all'albo dei Medici deve avere almenoun professionista iscritto ad un albo dei Medici
- Se la STP <sup>è</sup> iscritta all'albo degli Odontoiatri deve avere almeno un professionista iscritto ad un albo degli **Odontoiatri**
- L'iscrizione al registro delle imprese deve essere stata controllata da meno di un anno

 Se la riga di una STP <sup>è</sup> rosa significa che la STP **non soddisfa almeno una delle condizioni di validità.**

# Lista soci |

 Una volta cliccata questa voce viene visualizza la seguente schermata :

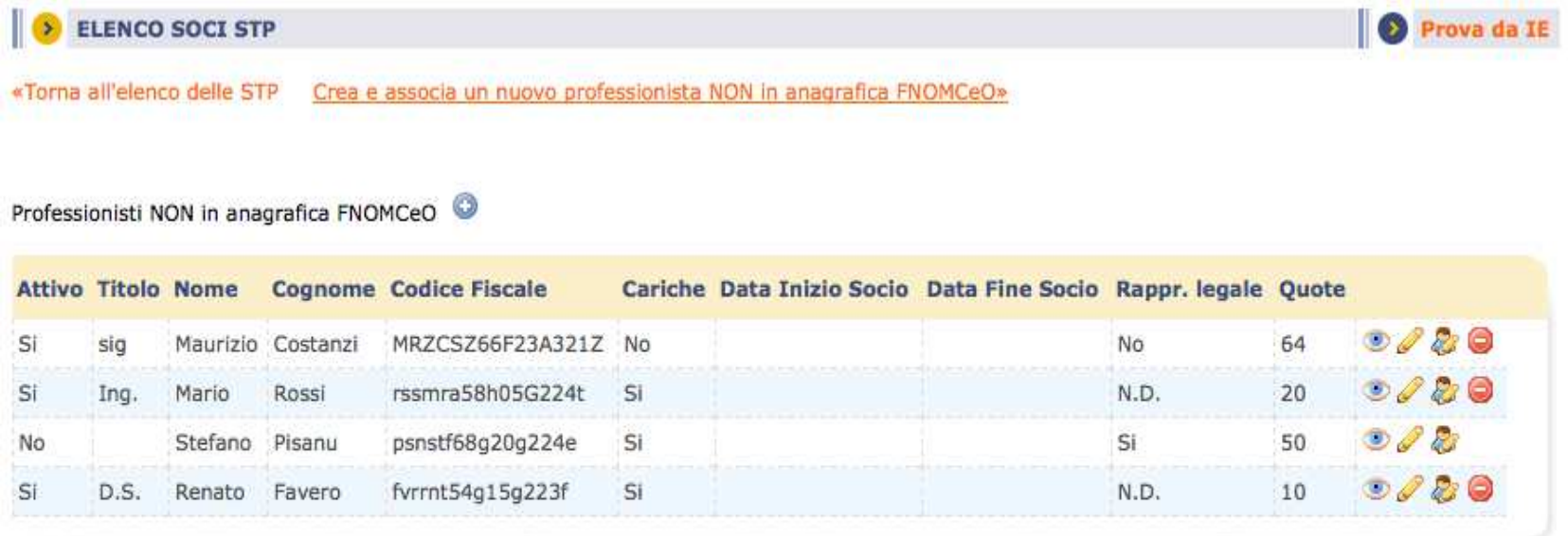

Professionisti in anagrafica FNOMCeO

Nessun professionista in anagrafica FNOMCeO presente

 CED-FNOMCEO $\sim$  9

# Dettagli delle STP

#### I dettagli delle STP sono divisi in sezioni:  $\bullet$

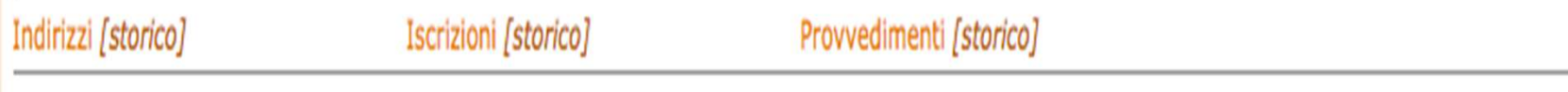

- Tramite il link "**Storico**" è possibile visualizzare le modifiche relative a quella sezione.
- Tramite il link "**Iscrizioni**" vengono visualizzate le iscrizioni della STP. La visualizzazione delle iscrizioni è analoga a quella dei professionisti iscritti allaFederazione, con la possibilità di modificare l'iscrizione attraverso il tasto

 Tramite il link "**Provvedimenti**" vengono visualizzati i provvedimenti inseriti per la STP. La visualizzazione dei provvedimenti è analoga a quella dei professionisti iscritti alla Federazione, con la possibilità di P modificare il provvedimento attraverso il tasto oppure di eliminarlo attraverso il tasto **Inserimento di un nuovo provvedimento**

[Inserisci Provvedimento]

 Cliccando questo tasto viene visualizzata la maschera per l'inserimento di un nuovo provvedimento.

#### In questa maschera inserire gli articoli del codice deontologico:

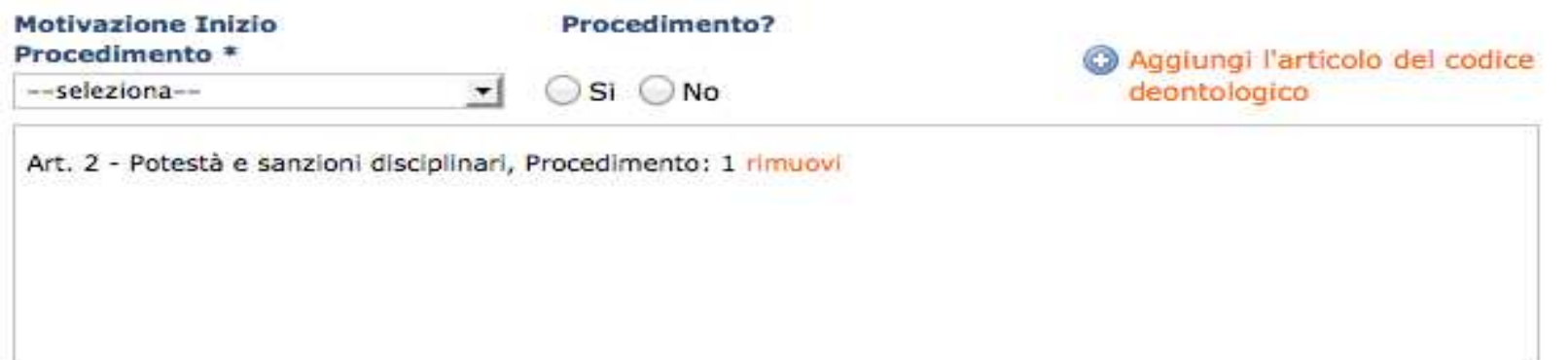

- selezionare il codice compilando il campo "**Motivazione Inizio Procedimento**"
- cliccare sul campo "**Procedimento**"
- cliccare sul link "**Aggiungi l'articolo del codice deontologico**"
- Una volta cliccato l'articolo selezionato viene aggiunto alla lista.

# Creazione di una nuova STP

 Quando si <sup>è</sup> all'interno della sezione delle STP nel menù secondario <sup>è</sup> presente la voce "**Crea nuova STP**"

Professionisti XML Ordini Partecipazioni ECM CoGeAPS Reportistica Guida STP

Crea Nuova STP - Professionisti NON in anagrafica FNOMCeO - Elenco STP disattivate

# Inserimento di una nuova STP

#### »Torna all'elenco delle STP

I campi contrassegnati con "\*' sono obbligatori.

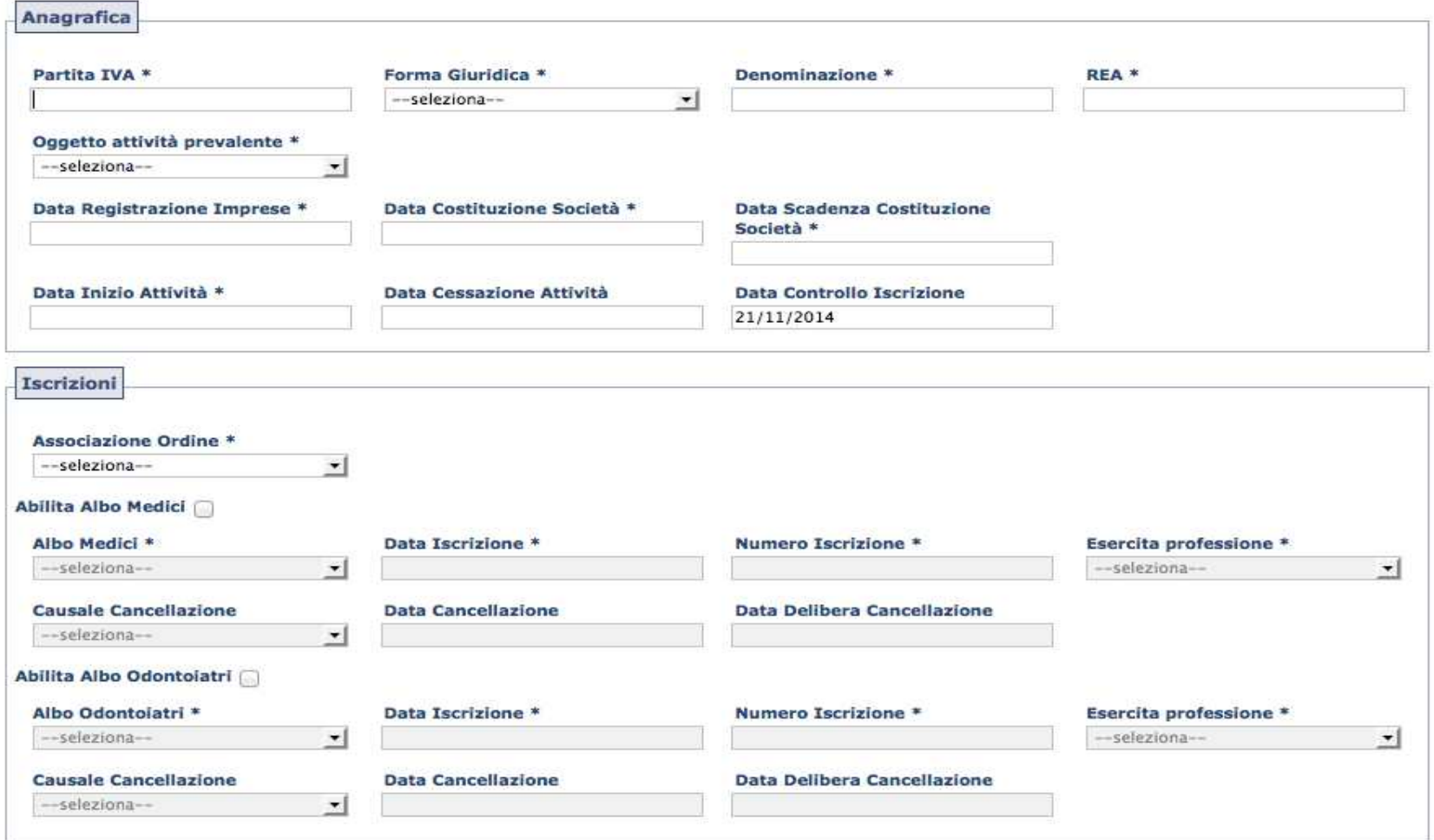

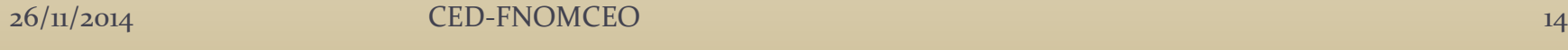

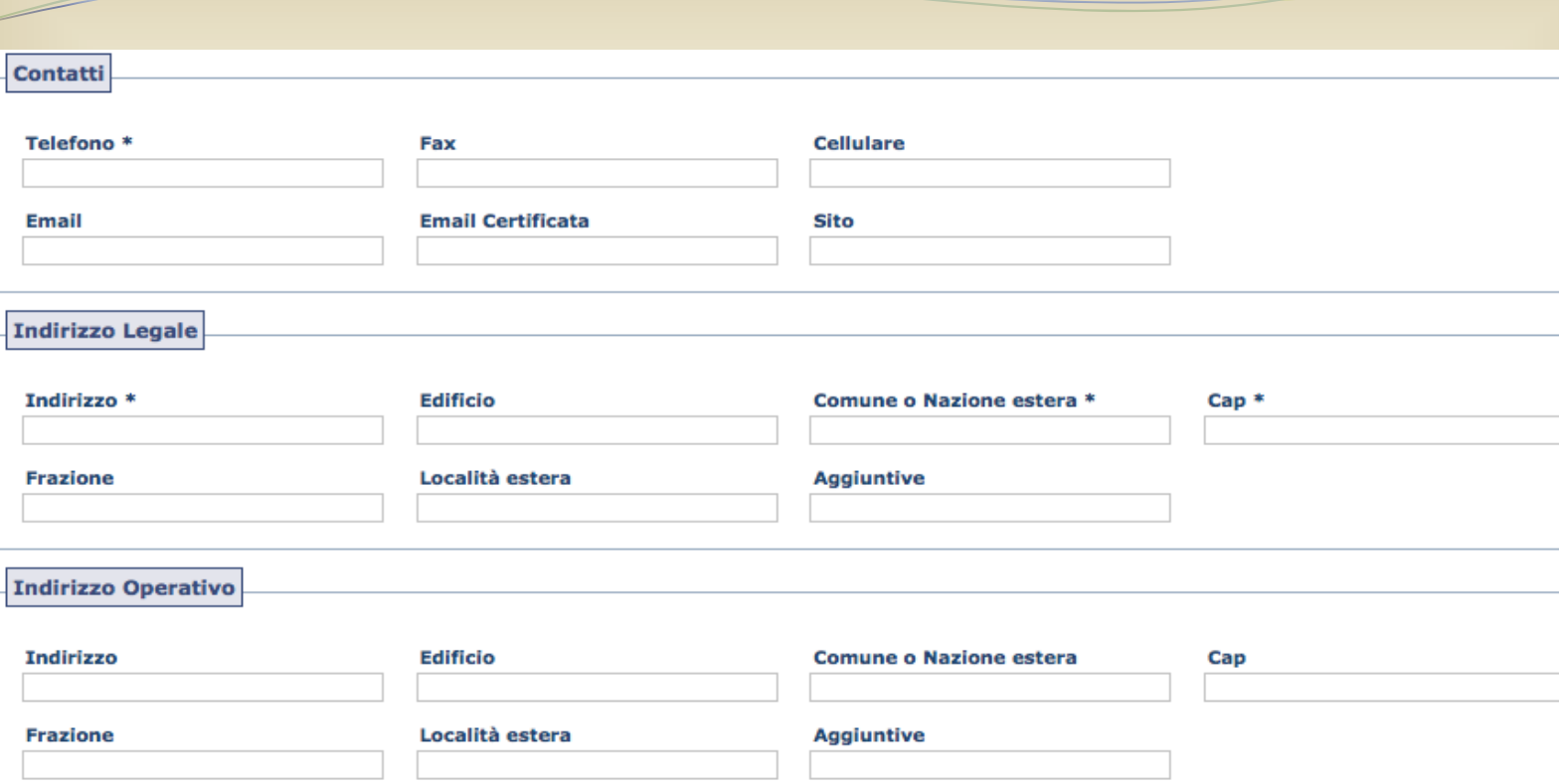

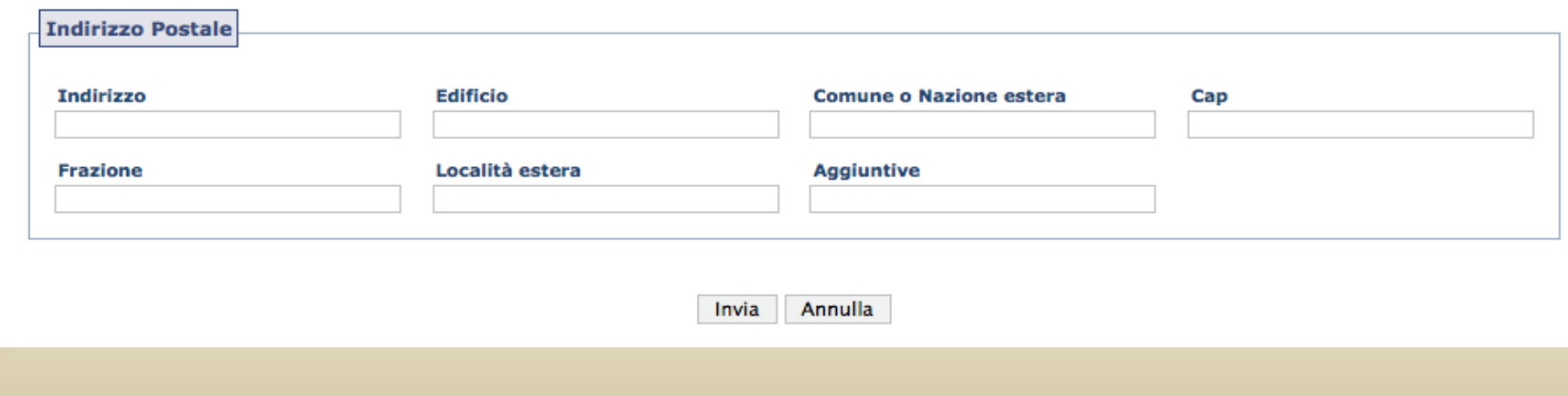

Ξ

## Professionisti NON in anagrafica FNOMCeO

Cliccando "**Professionisti NON in anagrafica FNOMCeO**" dal menu secondario

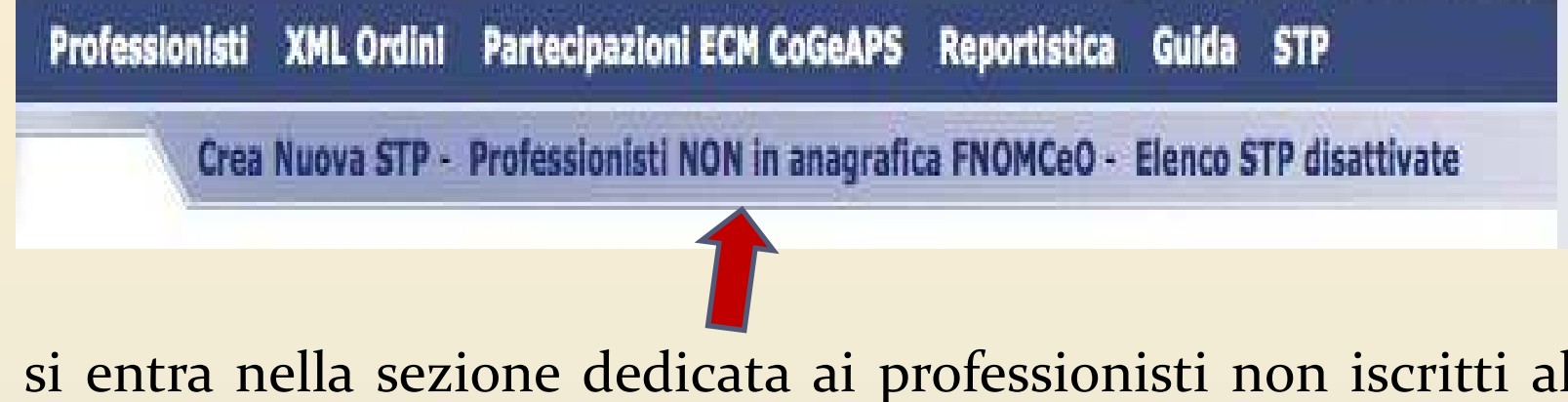

- si entra nella sezione dedicata ai professionisti non iscritti alla Federazione.
- Anche questa parte presenta una sezione per applicare dei filtri <sup>e</sup> una sezione che visualizza <sup>i</sup> professionisti trovati

#### Inserimento professionista NON in Anagrafica FNOMCeO

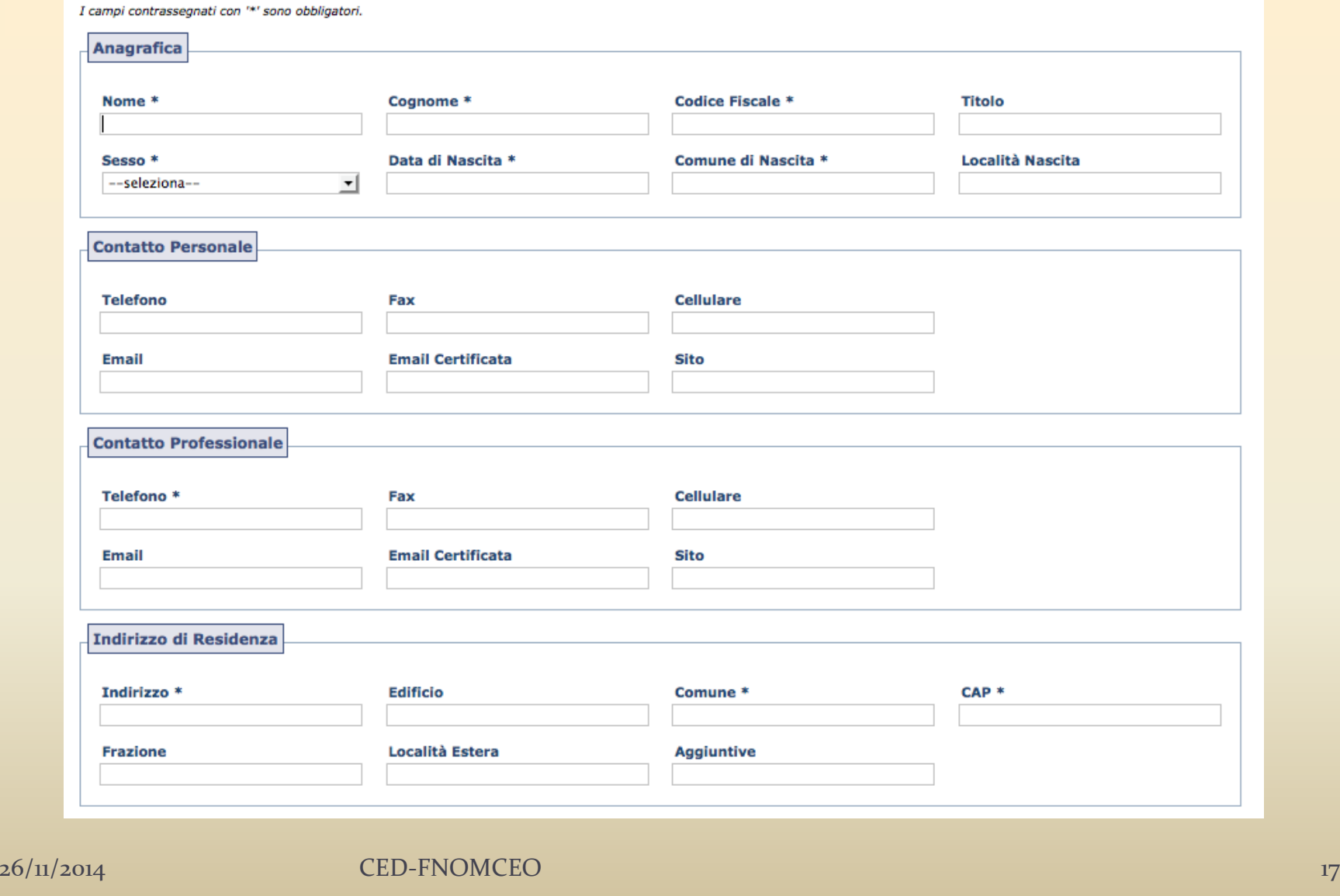

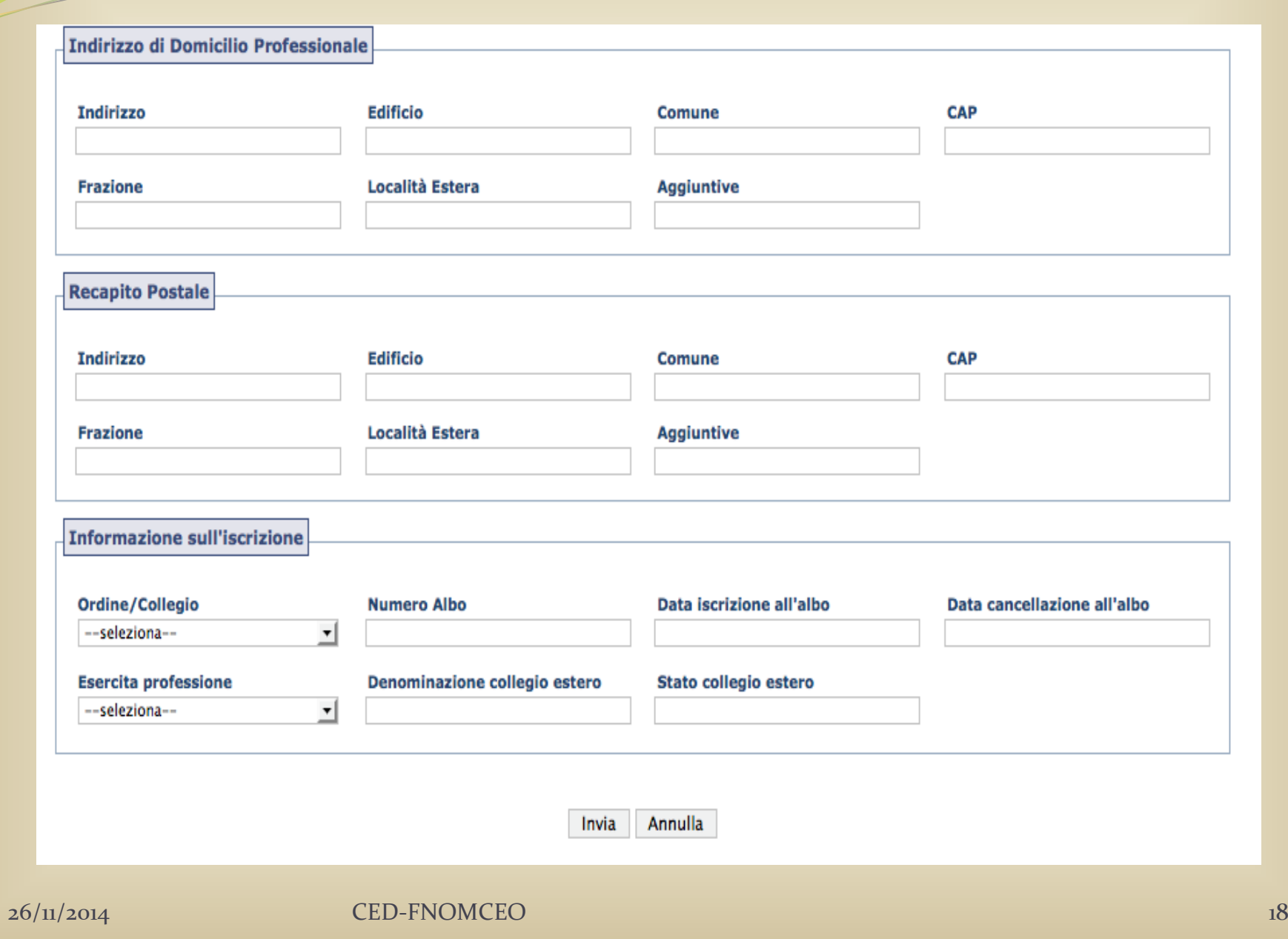

## Elenco STP disattivate

 Cliccando "**Elenco STP disattivate**" dal menu secondario della sezione STP vengono visualizzate le STP disattivate. In questa lista sono presenti sia le STP disattivate associate al vostro Ordine sia quelle associate agli altri Ordini provinciali.

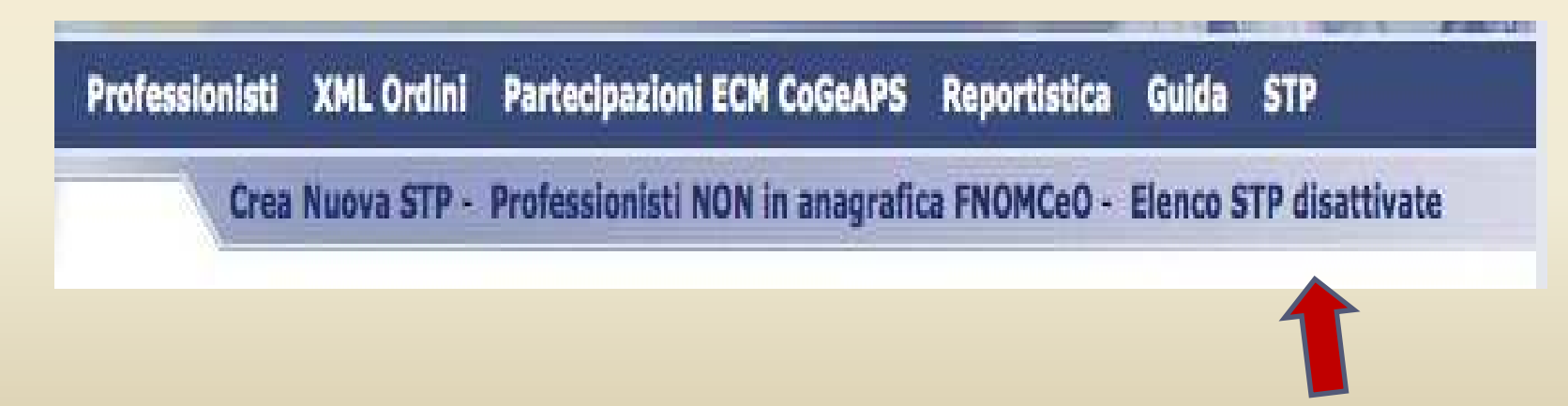

CED-FNOMCEO

- Da questa sezione infatti è possibile associare al proprio Ordine una STP appartenente ad un Ordine differente che è stata precedentemente disattivata.
- *Come associare una STP di un Ordine differente?*
	- visualizzare la sezione delle STP disattivate
	- trovare la STP desiderata
	- cliccare il pulsante per attivare quella STP
	- una volta attivata la STP questa viene automaticamente associata al proprio Ordine di appartenenza.

#### *Come aggiungere un socio alla STP?*

· Si possono aggiungere sia i professionisti iscritti alla Si possono aggiungere sia <sup>i</sup> professionisti iscritti alla Federazione sia professionisti NON in anagrafica FNOMCeO.

Per associare un professionista che è già stato inserito precedentemente nel sistema si deve cliccare il tasto

a fianco del tipo di professionista che si vuole associare:

Professionisti in anagrafica FNOMCeO

Professionisti NON in anagrafica FNOMCeO

- Entrambe queste azioni visualizzeranno una lista dei professionisti corrispondenti con la possibilità di associarli alla STP tramite l'azione
- <sup>I</sup> professionisti iscritti alla Federazione possono essere associati ad una sola STP.
- Nel caso in cui il professionista abbia <sup>g</sup>ià un'associazione attiva l'azione non sarà cliccabile.

*Come associare un professionista non presente nel sistema?* Nel caso in cui il professionista non fosse presente nel sistema occorre cliccare la voce

Crea e associa un nuovo professionista NON in anagrafica FNOMCeO»

 **disponibile solamente per <sup>i</sup> professionisti NON in anagrafica FNOMCeO**.

 Cliccando questo link viene visualizzata una maschera che comprende sia <sup>i</sup> dati del professionista sia quelli dell'associazione. Compilando correttamente <sup>i</sup> camp<sup>i</sup> richiesti il sistema prima crea il professionista <sup>e</sup> po<sup>i</sup> loassocia automaticamente alla STP.

#### Specifiche per la compilazione delle maschere

- **Campi autocomplete**: tutti <sup>i</sup> camp<sup>i</sup> relativi ai comuni sono dei camp<sup>i</sup> autocomplete. Per compilare tali camp<sup>i</sup> si deve iniziare <sup>a</sup> digitare il comune nel campo apposito <sup>e</sup> selezionare con il mouse un comune <sup>o</sup> statoestero disponibile nella lista visualizzata.
- **Campi data**: tutti i campi data sono readonly. Questo significa che non si possono inserire <sup>i</sup> valori direttamente da tastiera. Una volta cliccato il campo appare un calendario dove con il mouse si pu<sup>ò</sup> selezionare la data desiderata. Per cancellare un valore precedentemente inserito si deve cliccare sul campo <sup>e</sup> po<sup>i</sup> schiacciare il tasto Canc della tastiera.

# Memorandum

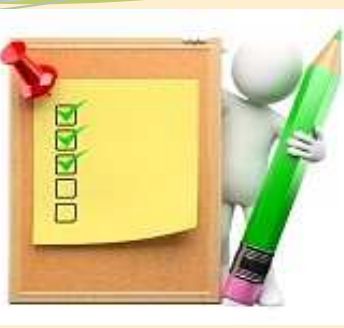

- <sup>I</sup> FILE <sup>1</sup> <sup>e</sup> FILE <sup>2</sup> DEVONO essere trasmessi nella stessa <sup>g</sup>iornata.
- <sup>I</sup> nomi dei professionisti NON DEVONOdatabase troncati o solo con l'iniziale della lettera del nome.
- Le tabelle di decodifica sono periodicamente aggiornate <sup>e</sup> vannoinserite nei propri applicativi **con la stessa struttura**.<br>All'interno del tracciato alcuni campi sono R (obbligatori)<br>oppure O (opzionali). I campi O DEVONO essere comunque oppure O (opzionali). I campi O DEVONO essere comunque<br>inseriti all'interno dell'applicativo utilizzato dall'Ordine e DEVONO essere compilati nel caso in cui un campo <sup>R</sup> sia collegato ad un campo <sup>O</sup> popolato es: D106-Università (per università estera compilare il campo D107-D108-D110-D111 <sup>e</sup> D112 o D113 o D114); oppure il campo B106-Luogo di nascita(per i nati<br>all'estero compilare il campo B107); oppure il campo C002

 (per <sup>g</sup>li iscritti per trasferimento compilare il campoCoo1)

- Le informazioni richieste per <sup>i</sup> camp<sup>i</sup> del tipo <sup>O</sup> vanno acquisite <sup>e</sup> trasferite dall'Ordine alla Federazione edall'ENPAM nel tempo sensibilizzando i propri iscritti<br>ad una più precisa comunicazione ad una <sup>p</sup>iù precisa comunicazione.
- La Sezione Indirizzi DEVE essere compilata come indicato nel tracciato <sup>e</sup> nel manuale che <sup>è</sup> stato strutturato sulla base delle specifiche previste da Poste Italiane
- Le causali di cancellazione DEVONO essere correttamente inserite come indicato nell'email congiunta FNOMCEO\_ENPAM del <sup>19</sup> <sup>g</sup>iugno 2013.

Gli invii dei flussi informatici DEVONO essere trasmessi da parte dell'Ordine, tempestivamente in modo tale da garantire il costante aggiornamento degli archivi anagrafici. E' opportuno ricordare ad esempio che il decreto del <sup>19</sup> marzo <sup>2013</sup> (Indice Nazionale degli indirizzi di posta elettronica certificata delle imprese e dei professionisti INI-PEC) all'art.5 comma 3 prevede che "a decorrere dal sesto mese successivo alla pubblicazione del presente decreto, **le operazioni di aggiornamento dell'INI-PEC di cui ai comma <sup>1</sup> <sup>e</sup> <sup>2</sup> avvengono con frequenza <sup>g</sup>iornaliera"** procedura che <sup>è</sup> stata attivata dalla Federazione per conto degli Ordini che hanno rilasciato la delega (n.97)

26/11/2014 CED-FNOMCEO

 Si ricorda che le comunicazioni cartacee NON vengono gestite manualmente dal CED <sup>e</sup> pertanto **l'aggiornamento dell'Anagrafica Nazionaleavviene SOLTANTO tramite <sup>i</sup> flussi**.

- Gli Ordini possono visualizzare alla voce "Professionisti" <sup>i</sup> nominativi trasmessi con <sup>i</sup> flussi informatici (attivi <sup>e</sup> cancellati).
- **Il <sup>g</sup>iorno successivo all'inoltro del flusso,** alla voce - Invii effettuati - il sistema rilascia un primo elenco di errori e/o warning da consultare <sup>a</sup> video <sup>o</sup> da scaricare in formato .csv <sup>o</sup> <sup>p</sup>df.

 <sup>I</sup> professionisti con errori sono scartati **integralmente** mentre <sup>i</sup> warning vengono ugualmente acquisiti nel database nazionale in quanto la casistica <sup>p</sup>iù significativa <sup>è</sup> nell'incompletezza della compilazione di alcuni campi. Successivamente <sup>i</sup> flussi vengono controllati dal Ced il quale rifiuta <sup>i</sup> nominativi <sup>i</sup> cui dati trasmessi non sono corretti sulla base delle specifiche tecniche (cliccare alla voce Variazioni-Rifiutate). Questi scarti DEVONO essere considerati un esempio per una correzione complessiva all'internodel flusso anagrafico PRIMA del successivo invio.

## Attività in progettazione anno 2015

- Affinare la qualità dei dati trasmessi tramite flussi informatici
- Ottimizzare l'aggiornamento dell'Anagrafica Nazionale.
	- La Federazione ad oggi collabora, trasmette, scambia, informazioni e dati con:
		- Ministero dello Sviluppo Economico (INI-PEC)
		- $\bullet$ Ministero di Grazia e Giustizia (ReGIndE)
		- $\bullet$  Consorzio Gestione Anagrafica delle Professioni Sanitarie (Co.Ge.A.P.S. )
		- a breve con il Ministero della Salute (per elenco nazionale dei medici competenti)
		- è provider ECM

Grazie per l'attenzione e...... azie per l'attenzione e........<br>Auguri di Buon Natale

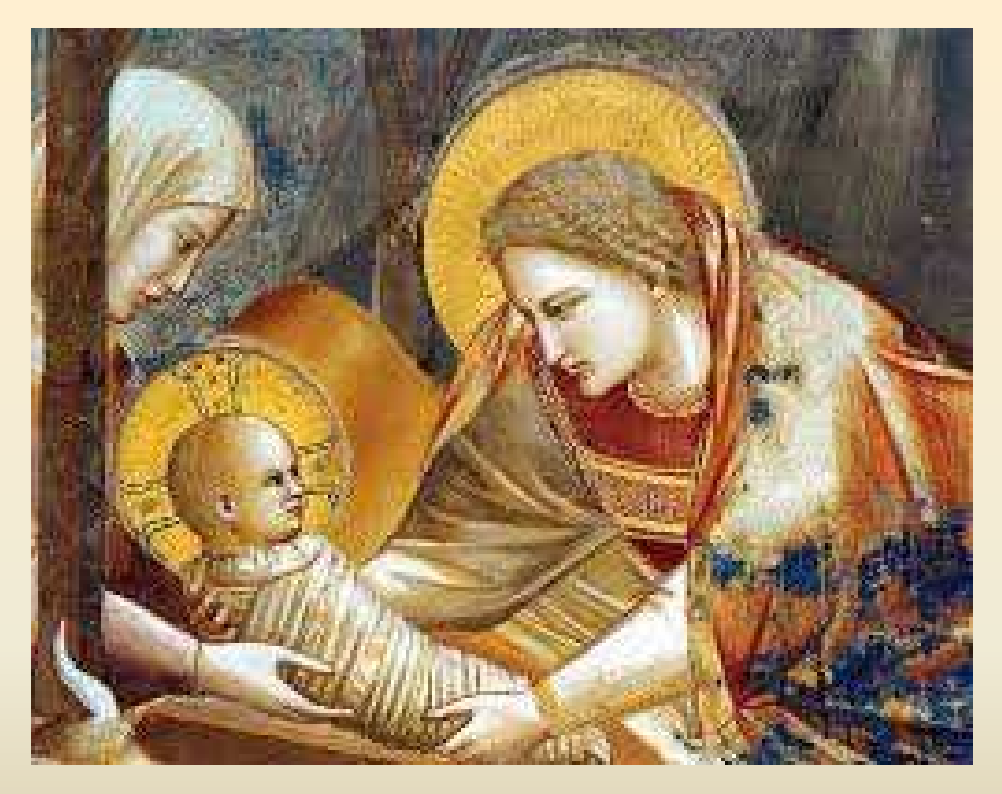

 $E$ jotto - Cappella degli (Serovegni - Padova

26/11/2014

CED-FNOMCEO